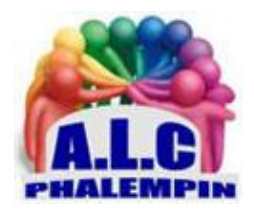

# Les widgets sont de retour dans l'interface du système d'exploitation de Microsoft.

**Jean Marie Herbaux** 

# Table des matières

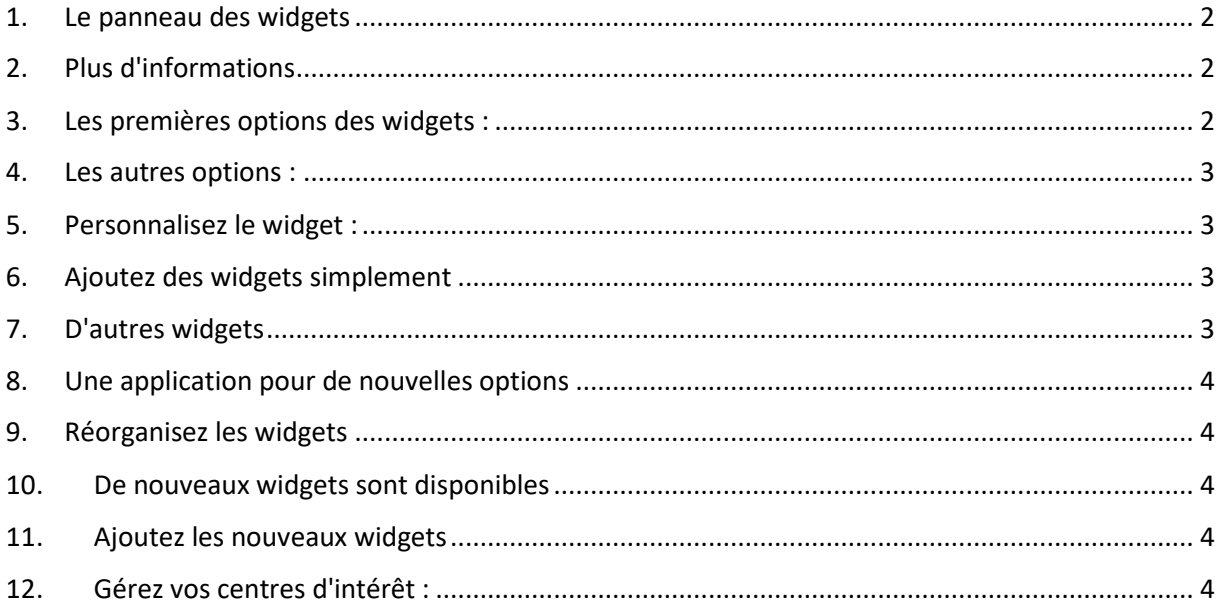

<span id="page-1-2"></span>

Chaque vignette dispose de plusieurs options. En approchant le curseur de la souris de l'une d'entre elles, elles apparaissent dans leur coin supérieur droit.

Vous pouvez immédiatement masquer la vignette en cliquant sur l'icône représentant un œil barré. Sinon, cliquez sur l'icône avec les trois petits points pour faire apparaître un menu contextuel. Celui-ci propose de suivre la source d'information, de la bloquer, d'accéder aux options pour gérer les centres d'intérêt, de savoir pourquoi une telle information s'affiche ou de signaler un problème.

Les widgets sont de retour dans l'interface du système d'exploitation de Microsoft. Microsoft a introduit les widgets sous Windows Vista mais ils ont ensuite été abandonnés après Windows 7.

Permettant d'obtenir rapidement des informations plus ou moins pertinentes dans différents domaines que sont la météo, l'actualité, les cours de la Bourse, le trafic routier etc… et directement intégrés au sein du système, les widgets sont maintenant de retour sous Windows 11.

S'affichant sous la forme de vignettes et dont l'interface est personnalisable, les widgets sont disponibles au sein de la barre des tâches de Windows 11.

Affichant par défaut des informations qui peuvent ne pas être réellement pertinentes pour vous, il s'agit de les configurer à votre goût pour disposer d'une interface qui soit aussi personnalisée que possible et ainsi vous permettre d'y voir des sources intéressantes. Voici comment maîtriser les widgets sous Windows 11.

#### <span id="page-1-0"></span>1. Le panneau des widgets

Les widgets sont accessibles depuis la barre des tâches de Windows 11.

L'une des principales est celle de la météo. Pas besoin de cliquer dessous pour ouvrir le panneau des widgets car il suffit de survoler l'icône avec le curseur de la souris pour qu'il se déploie aussitôt. L'interface présentée par défaut peut être personnalisée. Mais avant cela, il est nécessaire de se familiariser avec l'aspect graphique proposé par le panneau de widgets.

Ceux-ci sont effectivement intégrés par défaut et affichent les dernières informations.

Si celles-ci dataient trop, il est possible de rafraîchir l'affichage en cliquant simplement sur la flèche tournante qui est disponible dans le le panneau des widgets.

Notez aussi la possibilité d'afficher ce panneau en plein écran afin de pouvoir profiter de plus de widgets immédiatement visibles, le cas échéant. Pour cela, cliquez sur la double

flèche qui est disponible dans le coin supérieur à droite.

## <span id="page-1-1"></span>2. Plus d'informations

Pour continuer avec la présentation de l'interface, sachez que vous avez la possibilité d'afficher plus d'informations en cliquant sur le bouton Afficher Plus. Cette action vous renvoie vers une page web plus complète, visible via votre

navigateur Internet, présentant les différentes rubriques organisées en section : Mon Flux, Actualités, Sports, Jeux occasionnels, Météo, Vidéo, Jeux, etc. Notez également la présence d'une icône carrée avec un triangle à l'intérieur renvoyant vers une page spéciale présentant différentes vidéos. L'icône affichant deux pièces d'un jeu d'échecs qui dirige vers une page proposant différents jeux.

## 3. Les premières options des widgets :

Le radar de chantier flashe à tout

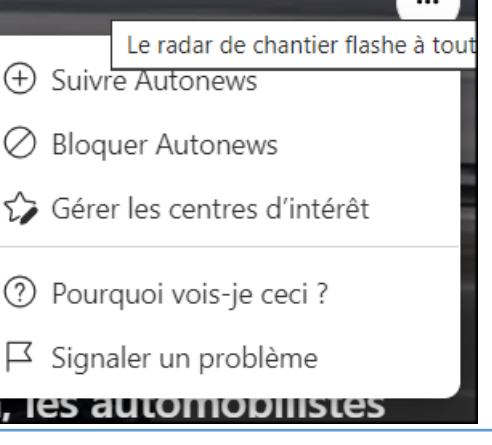

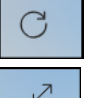

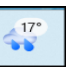

Afficher plus  $\rightarrow$ 

#### <span id="page-2-0"></span>4. Les autres options :

Certaines vignettes affichent des informations directement issues de sources d'actualité mais d'autres tirent leurs sources de services plus complexes comme la météo ou le trafic routier, par exemple. Pour ceux-ci, les options diffèrent un peu. Cliquez sur les trois petits points dans le coin supérieur à droite de la vignette pour afficher la possibilité de masquer le widget, de le personnaliser ou de l'épingler. Cette dernière option permet d'afficher le widget sous une forme plus complète, en premier. Une fois le widget épinglé, vous pouvez modifier sa taille, toujours en utilisant le menu présent en cliquant sur les trois petits points et en choisissant entre Petite, Moyenne ou Grande.

#### <span id="page-2-1"></span>5. Personnalisez le widget :

Les widgets météo, cours de la Bourse, trafic routier peuvent être personnalisés très facilement. Pour cela, par exemple pour les informations météo, dans la vignette correspondante, cliquez sur les trois petits points dans le coin supérieur droit. Dans le menu contextuel, sélectionnez la fonction Personnaliser le widget. La vignette permet, Pour notre exemple météo, de saisir un lieu ou une ville ainsi que de Définir l'unité de mesure de la température, le cas échéant. C'est le même principe pour les autres widgets personnalisables. Certaines informations sont ainsi demandées pour afficher des résultats aussi Pertinents que possible, selon vos souhaits. Validez en cliquant sur e bouton Enregistrer.

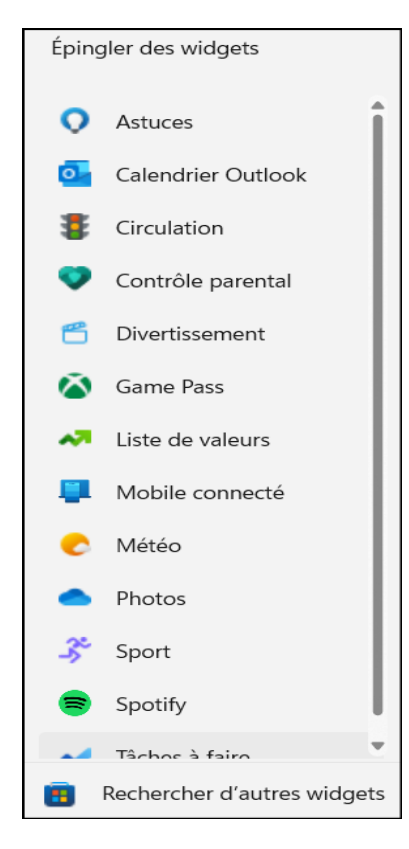

## <span id="page-2-2"></span>6. Ajoutez des widgets simplement

Microsoft a prévu quelques widgets qui s'affichent donc par défaut mais ceux-ci peuvent ne pas vous plaire. Il existe d'autres widgets disponibles.

Pour en ajouter, cliquez sur l'icône en forme de symbole + tout en haut, à droite du panneau des widgets. Immédiatement, une liste de nouveaux widgets est présentée. Il ne vous reste plus qu'à cliquer sur l'icône rond contenant un signe + pour que le widget correspondant soit instantanément épinglé au sein du panneau principal des widgets. De cette manière, ils apparaissent toujours en premier.

Si les widgets proposés ne vous conviennent pas, vous pouvez en trouver d'autres. Pour cela, cliquez sur le lien Rechercher d'autres widgets, en bas à gauche. Vous êtes alors redirigés vers le Windows Store qui contient des éléments que vous pouvez trouver beaucoup plus pertinents à intégrer au sein de votre panneau personnel de widgets

# <span id="page-2-3"></span>7. D'autres widgets

Si connaître le trafic routier ou la météo peut être utile, Microsoft a récemment introduit des widgets qui s'intéressent à l'état de santé de votre ordinateur, ce qui peut être particulièrement pertinent à suivre. Aucun outil tiers n'est nécessaire pour cela. En effet, il suffit d'ajouter

les widgets correspondants. Si l'utilisation du Gestionnaire des tâches peut être une solution, celle des widgets l'est tout autant, voire plus ludique. À l'heure de l'écriture de ces lignes, lesdits widgets ne sont pas encore disponibles, du moins pas gratuitement et en phase de test. Toutefois, il est tout de même possible d'y accéder

## <span id="page-3-0"></span>8. Une application pour de nouvelles options

Pour essayer les nouveaux widgets, ouvrez le Microsoft Store, la plateforme de téléchargements d'applications sous Windows, depuis le menu Démarrer. Dans le champ de recherche, tapez Dey Home. Vous devriez obtenir un résultat portant le nom de Dev Home (préversion) qui est gratuit. Cliquez sur la vignette correspondante dans la liste des résultats. Ensuite, sur la page suivante, cliquez sur le bouton Obtenir. Patientez quelques instants, le temps du téléchargement et de l'installa-

Dev Home. Lorsque l'opération est terminée, le bouton change d'intitulé pour afficher la mention Ouvrir. Ne cliquez pas dessus, à moins d'être curieux et de voir ce qu'à à offrir Dev Home. Mais, pour notre affaire, vous n'en avez pas besoin

#### <span id="page-3-1"></span>9. Réorganisez les widgets

Voici une astuce qui concerne l'affichage des widgets au sein du panneau. .

Si vous modifiez l'organisation des widgets sur ce panneau, il peut arriver, après le désépinglage d'un widget qu'un espace reste vide entre eux. Pour corriger cela et avoir des widgets qui se suivent parfaitement, il vous suffit de cliquer sur la flèche tournante disponible en haut à droite du panneau. L'affichage se rétablit alors de manière automatique. Si vous souhaitez également les toutes dernières informations jugeant que celles présentées ont été publiées il y a plusieurs heures, voire dizaines d'heures, procédez de la même manière.

Une application pour de nouvelles options

Pour essayer les nouveaux widgets, ouvrez le Microsoft Store, la plateforme de téléchargements d'applications sous Windows, depuis le menu Démarrer. Dans le champ de recherche, tapez Dey Home. Vous devriez obtenir un résultat portant le nom de dev home (préversion) qui est gratuit.

## <span id="page-3-2"></span>10. De nouveaux widgets sont disponibles

Que vous ayez ouvert l'application Dey Home ou pas, vous pouvez maintenant retourner au sein du panneau des widgets en l'ouvrant grâce à un survol de la souris. Notez que le raccourci clavier [Win + W] fonctionne également très bien. Tout en haut du panneau, une notification vous avertit de la disponibilité de nouveaux widgets. Vous avez la possibilité de cliquer sur le lien Ajoutez-le maintenant. Sinon, vous pouvez aussi décider de fermer cette notification. Pour ajouter des widgets au panneau principal, vous devrez alors cliquer sur le bouton + afin d'afficher tous les widgets disponibles, qu'ils soient prévus par défaut par Microsoft ou nouvellement ajoutés.

## <span id="page-3-3"></span>11. Ajoutez les nouveaux widgets

Si vous avez directement cliqué sur le lien, vous ouvrez automatiquement la fenêtre qui permet d'ajouter des widgets, comme vu précédemment. Observez les nouvelles possibilités d'ajout dont vous disposez. Ceux qui nous intéressent pour suivre l'état de santé de l'ordinateur portent les mentions CPU (processeur principal), GPU (processeur graphique, sur une carte mère ou sur une carte graphique dédiée), Memory (mémoire vive et de stockage) et Network (réseau). Pour ajouter l'un des nouveaux widgets, il vous suffit de cliquer sur la vignette correspondante. Répétez l'opération autant de fois que nécessaire. Vous avez bien entendu la possibilité d'en activer un puis de voir ce qu'il propose avant de passer au deuxième, etc.

## <span id="page-3-4"></span>12. Gérez vos centres d'intérêt :

Les widgets, comme presque tous les éléments sous Windows disposent de certains paramètres. Pour y accéder, cliquez sur l'icône représentant l'image de votre avatar, dans le coin supérieur à droite. Immédiatement, vous pouvez laisser activées les fonctions proposées. Par défaut, Microsoft a prévu certains centres d'intérêt mais pour des résultats plus pertinents, il est important de gérer ces centres d'intérêt. Pour cela, cliquez sur le lien présent sur cette page, tout en bas à gauche. Vous êtes alors automatiquement dirigé vers une page Internet qui permet de gérer les centres d'intérêt. Vous pouvez taper un mot-clé dans le champ prévu à cet effet pour trouver ce qui vous fait vibrer. Différentes catégories d'actualité et d'information, en général sont disponibles. Pour les ajouter, il suffit de cliquer dessus. Vous pouvez également intégrer des éléments dans les catégories À suivre ou Bloquée.